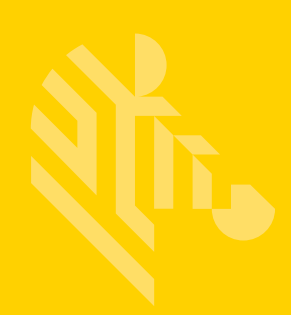

# **MPACT LOCATION & ANALYTICS**

**MB1000 ATLS-T1B MB2000 MPact-INDR1 MB3000 MPact-USB1 MB4000 MPact-OUTR1 GE-MB1000-01-WR GE-MB2001-01-WR GE-MB4001-01-WR GE-MB5000-01-WR GE-MB6000-01-WR Badge GE-MB6000-CHRGR**

**Hardware Installation Guide**

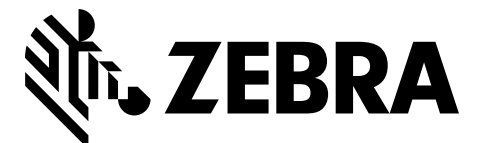

# **TABLE OF CONTENTS**

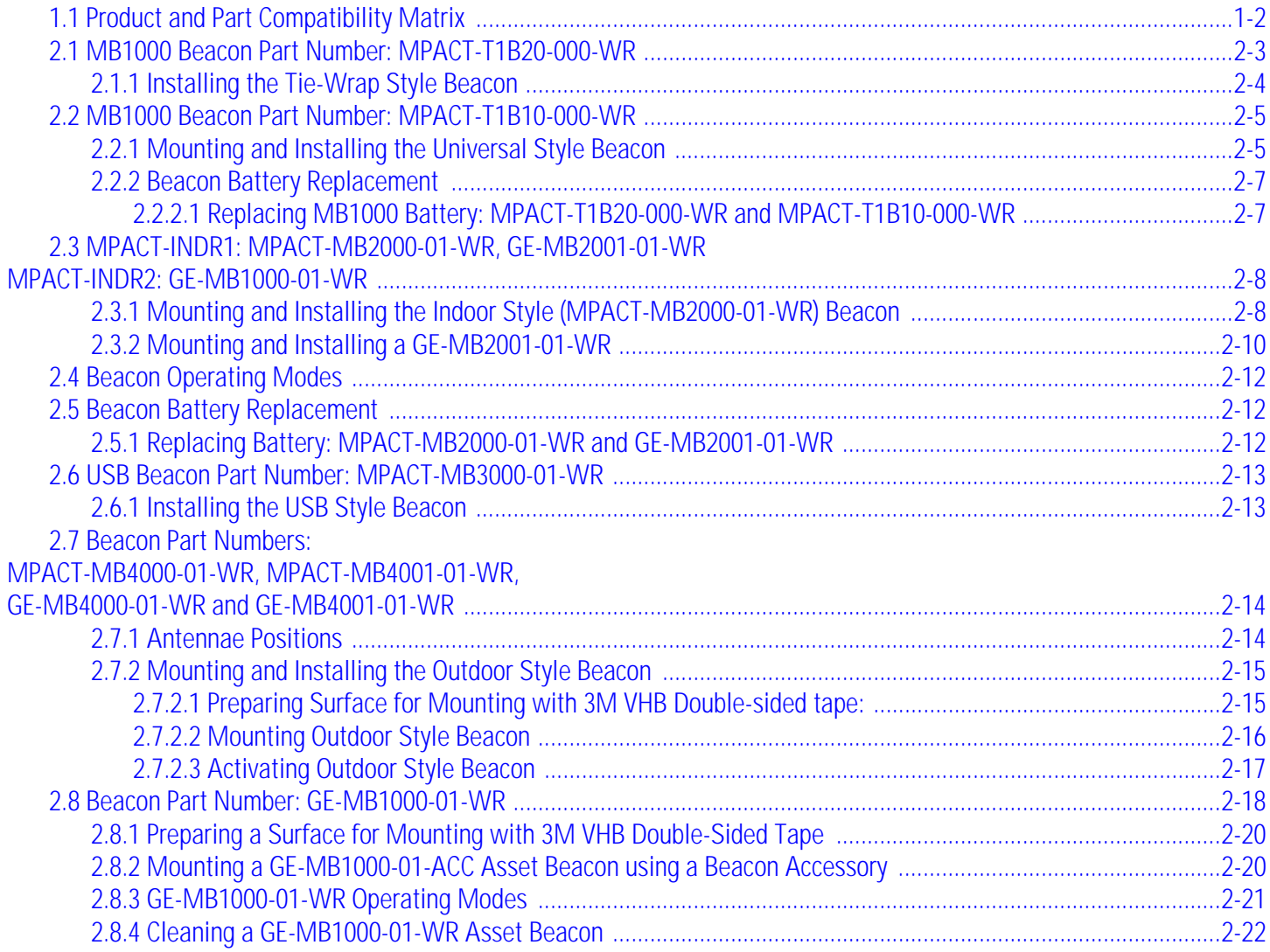

# MPact Location & Analytics Hardware Installation Guide

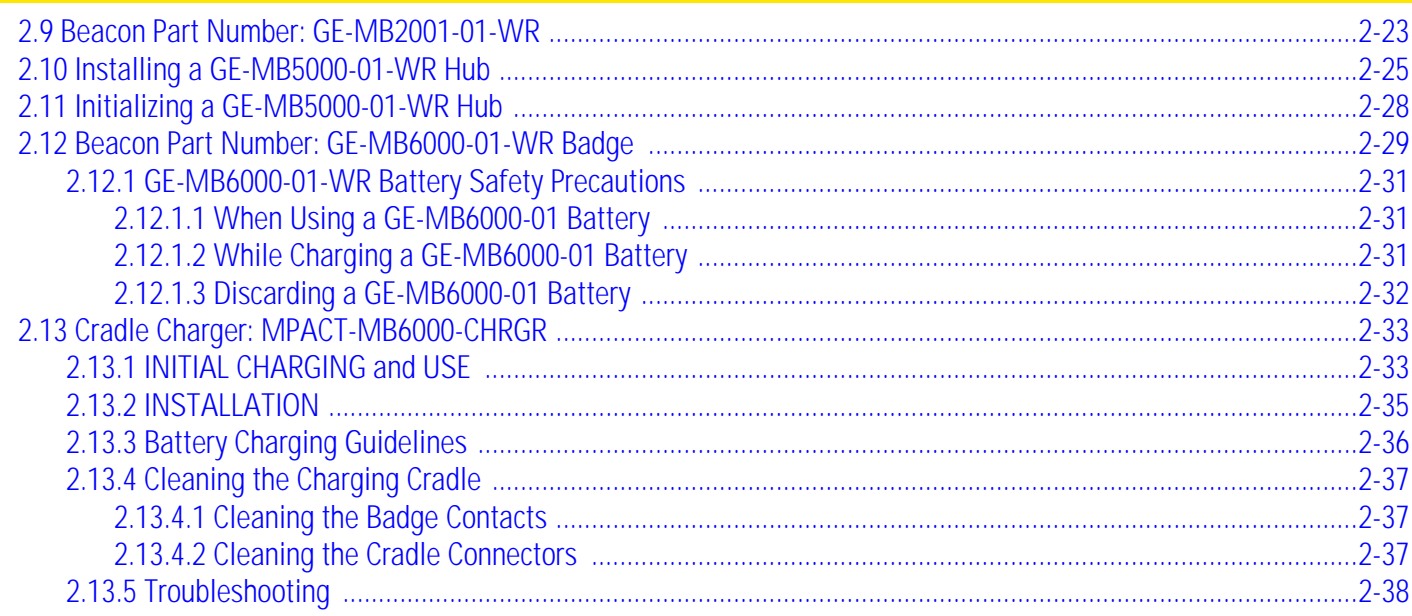

# **Appendix A Customer Support**

# **ABOUT THIS GUIDE**

This guide supports the following product families, parts and regulatory models:

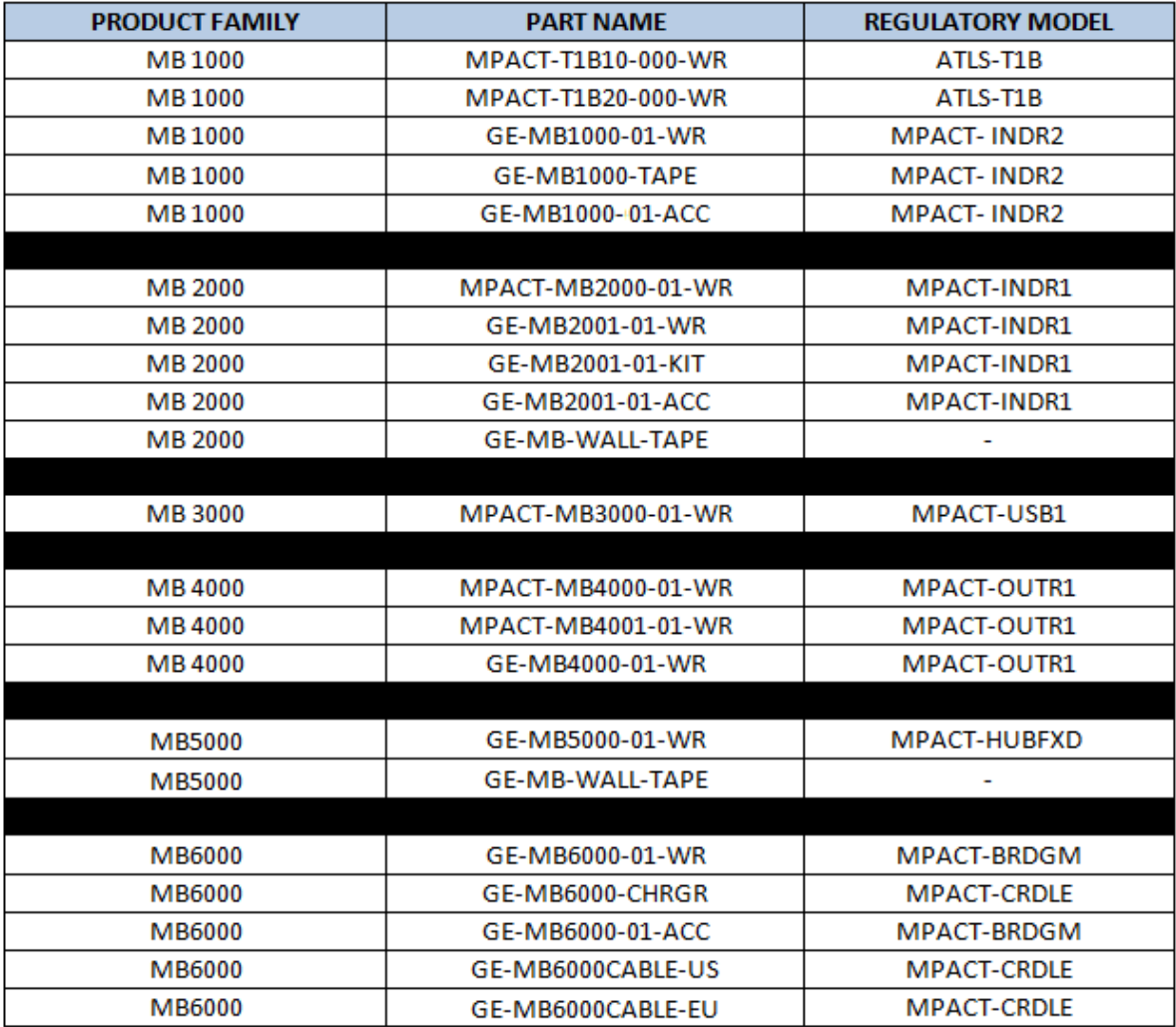

This chapter is organized into the following sections:

- *[Using the Documentation](#page-5-0)*
- *[Zebra Technologies Corporation \("Zebra"\) End-User Software License Agreement](#page-7-0)*

# <span id="page-5-0"></span>**Using the Documentation**

The following sections provide information about the document and notational conventions used in the guides, and provides a list of related documentation.

## *Document Conventions*

The following conventions are used in this manual to draw your attention to important information:

![](_page_5_Picture_8.jpeg)

**NOTE:** Indicates tips or special requirements.

![](_page_5_Picture_10.jpeg)

**CAUTION:** Indicates conditions that can cause equipment damage or data loss.

![](_page_5_Picture_12.jpeg)

**WARNING! Indicates a condition or procedure that could result in personal injury or equipment damage.**

# **Revision History**

This guide has the following release and revision milestone history:July

![](_page_5_Picture_99.jpeg)

# **Notational Conventions**

The following notational conventions are used in this document:

- Italics are used to highlight specific items in the general text, and to identify chapters and sections in this and related documents
- Bullets (•) indicate:
	- lists of alternatives
	- lists of required steps that are not necessarily sequential
	- action items
- Sequential lists (those describing step-by-step procedures) appear as numbered lists

#### *Related Documentation*

MPact Location and Analytics documentation includes the following:

- *MPact Location & Analytics Deployment Guide*
- *MPact Location & Analytics Server Reference Guide*
- *MPact Location & Analytics Android Toolbox User Guide*
- *MPact Location & Analytics iOS Toolbox User Guide*
- *MPact Location & Analytics Client Software Development Kit*
- *MPact Location & Analytics Server API Reference Guide*
- *MPact Location & Analytics Hardware Installation Guide*

# <span id="page-7-0"></span>**Zebra Technologies Corporation ("Zebra") End-User Software License Agreement**

BY INSTALLING AND/OR USING THIS PRODUCT, YOU ACKNOWLEDGE THAT YOU HAVE READ THIS AGREEMENT, UNDERSTAND IT AND AGREE TO BE BOUND ITS TERMS. IF YOU DO NOT AGREE TO THE TERMS OF THIS AGREEMENT, ZEBRA IS NOT WILLING TO LICENSE THE PRODUCT TO YOU, AND YOU MUST NOT INSTALL OR USE THIS PRODUCT.

## *Definitions*

#### *Grant of License*

Zebra Technologies Corporation ("Zebra") grants you ("Licensee" or "you") a personal, nonexclusive, nontransferable, revocable, nonassignable, limited license to use the software and documentation ("Product(s)") subject to the terms and conditions of this Agreement. You shall use the Products only for your internal business purposes, exclusively to support Zebra devices. Any use of the Products outside of the conditions set forth herein is strictly prohibited and will be deemed a breach of this Agreement resulting in immediate termination of your License. In the event of a breach of this Agreement, Zebra will be entitled to all available remedies at law or in equity (including immediate termination of the license without notice, immediate injunctive relief and repossession of all Products unless Licensee is a Federal agency of the United States Government).

You shall not distribute, sublicense, rent, loan, lease, export, re-export, resell, ship or divert or cause to be exported, reexported, resold, shipped or diverted, directly or indirectly, the Products under this Agreement. You shall not, and shall not permit others to: (i) modify, translate, decompile, bootleg, reverse engineer, disassemble, or extract the inner workings of the Products, (ii) copy the look-and-feel or functionality of the Products; (iii) remove any proprietary notices, marks, labels, or logos from the Products; (iv) rent or transfer all or some of the Products to any other party without Zebra's prior written consent; or (v) utilize any computer software or hardware which is designed to defeat any copy protection device, should the Products be equipped with such a protection device.

Title to all copies of Products will not pass to Licensee at any time and remains vested exclusively in Zebra. All intellectual property developed, originated, or prepared by Zebra in connection with the Products remain vested exclusively in Zebra, and this Agreement does not grant to Licensee any intellectual property rights.

Portions of the Products are protected by United States patent and copyright laws, international treaty provisions, and other applicable laws. Therefore, you must treat the Products like any other copyrighted material (e.g., a book or musical recording) except that you may make one copy of the Product solely for back-up purposes. Unauthorized duplication of the Products constitutes copyright infringement, and in the United States is punishable in federal court by fine and imprisonment.

#### *Limited Warranty*

Zebra warrants for a period of ninety (90) days from your receipt of the Products to you that the Software, under normal use, will perform substantially in accordance with Zebra's published specifications for that release level of the Software. The written materials are provided "AS IS" and without warranty of any kind. Zebra's entire liability and your sole and exclusive remedy for any breach of the foregoing limited warranty will be, at Zebra's option, the provision of a downloadable patch or replacement code, or a refund of the unused portion of your bargained for contractual benefit up to the amount paid for the Products.

#### *Disclaimer*

THIS LIMITED WARRANTY IS THE ONLY WARRANTY PROVIDED BY ZEBRA, AND ZEBRA MAKES, AND YOU RECEIVE, NO OTHER WARRANTIES OF ANY KIND, WHETHER EXPRESS, IMPLIED, STATUTORY, OR IN ANY COMMUNICATION WITH YOU. ZEBRA SPECIFICALLY DISCLAIMS ANY WARRANTY INCLUDING THE IMPLIED WARRANTIES OF MERCHANTABILTY, NONINFRINGEMENT, OR FITNESS FOR A PARTICULAR PURPOSE. ZEBRA DOES NOT WARRANT THAT THE PRODUCTS WILL MEET YOUR REQUIREMENTS, OR THAT THE OPERATION OF THE PRODUCTS WILL BE UNINTERRUPTED OR ERROR FREE, OR THAT DEFECTS IN THE PRODUCTS WILL BE CORRECTED. ZEBRA MAKES NO WARRANTY WITH RESPECT TO THE

CORRECTNESS, ACCURACY, OR RELIABILITY OF THE PRODUCTS. Some jurisdictions do not allow the exclusion of implied warranties, so the above exclusion may not apply to you.

### *Limitation of Liability*

THE TOTAL LIABILITY OF ZEBRA UNDER THIS AGREEMENT FOR DAMAGES SHALL NOT EXCEED THE FAIR MARKET VALUE OF THE PRODUCTS LICENSED UNDER THIS AGREEMENT. IN NO EVENT WILL ZEBRA BE LIABLE IN ANY WAY FOR INCIDENTAL, CONSEQUENTIAL, INDIRECT, SPECIAL OR PUNITIVE DAMAGES OF ANY NATURE, INCLUDING WITHOUT LIMITATION, LOST BUSINESS PROFITS, OR LIABILITY OR INJURY TO THIRD PERSONS, WHETHER FORESEEABLE OR NOT, REGARDLESS OF WHETHER ZEBRA HAS BEEN ADVISED OF THE POSSIBILITY OF SUCH DAMAGES. Some jurisdictions do not permit limitations of liability for incidental or consequential damages, so the above exclusions may not apply to you. This Limitation of Liability provision survives the termination of this Agreement and applies notwithstanding any contrary provision in this Agreement. Licensee must bring any action under this Agreement within one (1) year after the cause of action arises.

#### *Maintenance*

Unless provided for in a separate agreement, Zebra shall not be responsible for maintenance or field service of the Products.

#### *High Risk Activities*

The Products are not fault-tolerant and are not designed, manufactured or intended for use or resale as on-line control software in hazardous environments requiring fail-safe performance, such as in the operation of nuclear facilities, aircraft navigation or communication systems, air traffic control, direct life support machines, or weapons systems, in which the failure of the Products could lead directly to death, personal injury, or severe physical or environmental damage ("High Risk Activities"). Zebra and its suppliers specifically disclaim any express or implied warranty of fitness for High Risk Activities, and if you elect to use the Products in any High Risk Activities, you agree to indemnify, defend, and hold Zebra harmless from and against any and all costs, damages, and losses related to that use.

#### *U.S. Government*

If you are acquiring the Products on behalf of any unit or agency of the U.S. Government, the following shall apply. Use, duplication, or disclosure of the Products is subject to the restrictions set forth in subparagraphs (c) (1) and (2) of the Commercial Computer Software - Restricted Rights clause at FAR 52.227-19 (JUNE 1987), if applicable, unless being provided to the Department of Defense. If being provided to the Department of Defense, use, duplication, or disclosure of the Products is subject to the restricted rights set forth in subparagraph (c) (1) (ii) of the Rights in Technical Data and Computer Software clause at DFARS 252.227-7013 (OCT 1988), if applicable. Products may or may not include a Restricted Rights notice, or other notice referring specifically to the terms and conditions of this Agreement. The terms and conditions of this Agreement shall each continue to apply, but only to the extent that such terms and conditions are not inconsistent with the rights provided to you under the aforementioned provisions of the FAR and DFARS, as applicable to the particular procuring agency and procurement transaction.

#### **Assignment**

Except as otherwise provided in this section, neither party may assign this Agreement, or any of its rights or obligations under this Agreement, without the prior written approval of the other party, which will not be unreasonably withheld. Any attempted assignment, delegation, or transfer without the necessary approval will be void. Notwithstanding the foregoing, for any Zebra acquisition, merger, consolidation, reorganization, or similar transaction, or any spin-off, divestiture, or other separation of a Zebra business, Zebra may, without the prior written consent of the other party: (i) assign its rights and obligations under this Agreement, in whole or in part, or (ii) split and assign its rights and obligations under this Agreement so as to retain the benefits of this Agreement for both Zebra and the assignee entity(ies) (and their respective Affiliates) following the split.

#### *Governing Law*

This Agreement shall be governed by the laws of the United States of America to the extent that they apply and otherwise by the laws of the State of New York without regard to its conflict of laws provisions or by the internal substantive laws of the country to which the Products is shipped if end-user customer is a sovereign governmental entity. The terms of the U.N. Convention on Contracts for the International Sale of Goods do not apply. In the event that the Uniform Computer information Transaction Act, any version of this Act, or a substantially similar law (collectively "UCITA") becomes applicable to a Party's performance under this Agreement, UCITA does not govern any aspect of this End User License Agreement or any license granted under this End-User License Agreement, or any of the parties' rights or obligations under this End User License Agreement. The governing law will be that in effect prior to the applicability of UCITA.

#### *Compliance with Laws*

Licensee will comply with all applicable laws and regulations, including export laws and regulations of the United States. Licensee will not, without the prior authorization of Zebra and the appropriate governmental authority of the United States, in any form export or re-export, sell or resell, ship or reship, or divert, through direct or indirect means, any item or technical data or direct or indirect products sold or otherwise furnished to any person within any territory for which the United States Government or any of its agencies at the time of the action, requires an export license or other governmental approval. Violation of this provision will be a material breach of this Agreement, permitting immediate termination by Zebra.

### *Third Party Software*

The Products may contain one or more items of Third-Party Software. The terms of this Agreement govern your use of any Third-Party Software UNLESS A SEPARATE THIRD-PARTY SOFTWARE LICENSE IS INCLUDED, IN WHICH CASE YOUR USE OF THE THIRD-PARTY SOFTWARE WILL THEN BE GOVERNED BY THE SEPARATE THIRD-PARTY LICENSE.

#### *Open Source Software*

The Products may contain one or more items of Open Source Software. Open Source Software is software covered by a publicly available license governed solely under Copyright law, whereas the complete terms and obligations of such license attach to a licensee solely through the act of copying, using and/or distribution of the licensed software, such obligations often include one or more of attribution obligations, distribution obligations, copyleft obligations, and intellectual property encumbrances. The use of any Open Source Software is subject to the terms and conditions of this Agreement as well as the terms and conditions of the corresponding license of each Open Source Software package. If there is a conflict between the terms and conditions of this Agreement and the terms and conditions of the Open Source Software license, the applicable Open Source Software license will take precedence. Copies of the licenses for the included Open Source Software, if any, as well as their attributions, acknowledgments, and software information details, are provided in the electronic copy of this Agreement, which is available in the Legal Notices or README file associated with the Product. Zebra is required to reproduce the software licenses, acknowledgments and copyright notices as provided by the authors and owners, thus, all such information is provided in its native language form, without modification or translation. Depending on the license terms of the specific Open Source Software, source code may not be provided. Please reference and review the entire Open Source Software information to identify which Open Source Software packages have source code provided or available. For instructions on how to obtain a copy of any source code made publicly available by Zebra related to Open Source Software distributed by Zebra, you may send your request (including the Zebra Product name and version, along with the Open Source Software specifics) in writing to: Zebra Technologies Corporation, Open Source Software Director, Legal Department, 3 Overlook Point, Lincolnshire, IL 60069 USA.

©2015 ZIH Corp and/or its affiliates. All rights reserved. Zebra and the stylized Zebra head are trademarks of ZIH Corp., registered in many jurisdictions worldwide. All other trademarks are the property of their respective owners.

# **OVERVIEW**

MPact utilizes Bluetooth® Smart beacons in various modes to unify Wi-Fi and Bluetooth® Smart Technology to capture analytics, accuracy and insight.

Beacon placements can be adjusted within a deployment floor plan, and depending on the mode selected, their battery life can be tracked over time. Administrators can cursor over a beacon on a site's floor plan to assess the beacon's remaining battery life. This guide covers a variety of indoor, outdoor and USB type beacons, mounting options, and operational instructions for each beacon type.

This guide includes the following:

- *[The following setup processes must be completed as a prerequisite to installing beacon hardware:](#page-12-1)*
	- *[MB1000 Beacon Part Number: MPACT-T1B20-000-WR](#page-12-2)*
	- *[MB1000 Beacon Part Number: MPACT-T1B10-000-WR](#page-14-2)*
	- *[MPACT-INDR1: MPACT-MB2000-01-WR, GE-MB2001-01-WR MPACT-INDR2: GE-MB1000-01-WR](#page-17-2)*
		- *[Beacon Battery Replacement](#page-21-3)*
	- *[USB Beacon Part Number: MPACT-MB3000-01-WR](#page-22-2)*
	- *[Beacon Part Numbers: MPACT-MB4000-01-WR, MPACT-MB4001-01-WR, GE-MB4000-01-WR and GE-MB4001-01-WR](#page-23-2)*
	- *[Beacon Part Number: GE-MB1000-01-WR](#page-27-1)*
	- *[Beacon Part Number: GE-MB2001-01-WR](#page-32-1)*
	- *[Installing a GE-MB5000-01-WR Hub](#page-34-1)*
	- *[Beacon Part Number: GE-MB6000-01-WR Badge](#page-38-1)*
	- *[Cradle Charger: MPACT-MB6000-CHRGR](#page-42-2)*

# <span id="page-11-0"></span>**1.1 Product and Part Compatibility Matrix**

This guide supports the following product families, parts and regulatory models:

![](_page_11_Picture_24.jpeg)

*Figure 1-1 Product and Part Compatibility*

# **BEACON HARDWARE SPECIFICATIONS AND INSTALLATION**

<span id="page-12-1"></span>The following setup processes must be completed as a prerequisite to installing beacon hardware:

- *MPact Server Installation and Setup -* see the *MPact Location & Analytics Deployment Guide*
- *MPact Toolbox and Beacon Installation -* see the *MPact Toolbox User Guides*

The guides are available at *www.zebra.com/support.*

#### <span id="page-12-3"></span>**Lozier® Shelves**

Beacon brackets for the MPACT-T1B20-000-WR and MPACT-T1B10-000-WR are used with the following Lozier products:

- TL Shelf
- DI Shelf
- HI Shelf
- <span id="page-12-2"></span>• Standard Base Deck

## <span id="page-12-0"></span>**2.1 MB1000 Beacon Part Number: MPACT-T1B20-000-WR**

As a prerequisite, the following hardware items are required to mount the tie-wrap style beacon housing to a pole or similar structure:

- Beacon (tie-wrap style housing), part number MPACT-T1B20-000-WR. (When ordering, use part number: MPACT-T1B20-250-WR (box of 25).
- Plastic tie wraps for attaching each beacon housing to the shelf

### <span id="page-13-0"></span>*2.1.1 Installing the Tie-Wrap Style Beacon*

Tie-wrap beacon housings are designed to attach to vertical or horizontal poles or similar mounting surfaces. In *[Figure 2-1](#page-13-1)*, there are openings on the back of the beacon housing allowing a tie wrap through the openings and wrapped around a pole or similar structure.

Notice the up arrow located on the middle of the beacon housing. This arrow indicates the optimal orientation for the beacon to function properly. Additionally, the smooth front of the beacon should face outward toward the aisle where client devices are expected to engage (dwell).

[Figure 2-1](#page-13-1) shows a beacon with the mylar strip attached to the left-hand side of the housing.

![](_page_13_Picture_5.jpeg)

*Figure 2-1 Tie Wrap Style Beacon - Part Number - MPACT-T1B20-000-WR* 

<span id="page-13-1"></span>![](_page_13_Picture_7.jpeg)

**NOTE:** When installing numerous beacons, group beacons by category and activate them prior to scanning the barcodes and associating them with positions in the Toolbox.

From MPact the Toolbox, select a site floor plan and an unassigned position for the beacon. Refer to the *MPact Location & Analytics Deployment Guide* for information on how to install and deploy the beacon from the Toolbox.

To mount the tie wrap beacon to a pole or similar structure:

• Mount the beacon to a pole or similar structure using the plastic tie wrap. Tie can be placed vertically or horizontally but the arrow should still point up.

To activate a beacon part number - MPACT-T1B20-000-WR:

• Activate one or more beacons by pulling the mylar strip off the beacon housing.

![](_page_13_Picture_14.jpeg)

**CAUTION:** After pulling off the last mylar strip, you have 20 seconds to associate the beacon in either off-line or on-line mode using the Toolbox application.

# <span id="page-14-2"></span><span id="page-14-0"></span>**2.2 MB1000 Beacon Part Number: MPACT-T1B10-000-WR**

As a prerequisite, the following hardware items are required to mount beacon brackets to a Lozier style shelf:

- *[Lozier® Shelves](#page-12-3)*
- Beacon: Part number MPACT-T1B10-000-WR
	- When ordering, use the following part number: MPACT-T1B10-250-WR (box of 25)
- Bracket mount, one of the following:
	- MPACT Metal Lozier Bracket: Part number MPACT-A1O10-004-WR
	- MPACT Plastic Lozier Bracket: Part number MPACT-A1O10-001-WR
- Phillips head screw driver for mounting the bracket (metal brackets only) to the Lozier shelf

#### <span id="page-14-1"></span>*2.2.1 Mounting and Installing the Universal Style Beacon*

[Figure 2-2](#page-14-3) shows a *universal* style beacon. While there is no up arrow on this beacon's housing, the beacon should be oriented similar to the tie wrap style of beacon housing, see *[MB1000 Beacon Part Number: MPACT-T1B20-000-WR](#page-12-0)*.

Notice the up arrow located on the middle of the beacon housing. This arrow indicates the optimal orientation for the beacon to function properly. Additionally, the smooth front of the beacon should face outward toward the aisle where client devices are expected to engage (dwell).

![](_page_14_Picture_13.jpeg)

*Figure 2-2 Universal Style Beacon - Part Number - MPACT-T1B10-000-WR* 

<span id="page-14-3"></span>![](_page_14_Picture_15.jpeg)

**NOTE:** When installing numerous beacons, group beacons by category configurations and activate the beacons prior to scanning the barcodes and associating them with positions in the Toolbox.

From the MPact Toolbox, select a site floor plan and an unassigned position for the beacon. Refer to the MPact Location & Analytics Deployment Guide for information on how to install and deploy the beacon from the Toolbox.

The guides are available at *www.zebra.com/support.*

To mount the universal style beacon to *[Lozier® Shelves](#page-12-3)*:

- 1. Mount the universal beacon shelf-bracket on the shelf:
	- *Metal brackets*: Fit in place and tighten onto the shelving unit using a Phillips-head screw driver.
	- *Plastic brackets*: Fit in place and snap onto the shelving unit.
- 2. Fit the beacon's universal style housing into the bracket (mylar strip pointing up) and turn the beacon housing clockwise 90 degrees.

The barcode label should face up toward the ceiling and the smooth front of the beacon should face out toward the aisle where the mobile client is expected to engage.

There are two styles of bracket mounts from which to choose, either metal or plastic for Beacon: Part number - MPACT-T1B10-000-WR.

![](_page_15_Picture_8.jpeg)

*Figure 2-3 Universal Style Metal Bracket - Part Number MPACT-A1O10-004-WR*

![](_page_15_Picture_10.jpeg)

*Figure 2-4 Universal Style Plastic Bracket with Beacon- Bracket Part Number MPACT-A1O10-001-WR* 

#### MPact Location & Analytics Hardware Installation Guide

Activate one or MPACT-T1B10-000-WR model beacons by pulling the mylar strip off the beacon housing.

![](_page_16_Picture_2.jpeg)

**CAUTION:** After pulling off the last mylar strip, you have 20 seconds to associate the beacon in either off-line or on-line mode using the Toolbox application.

### <span id="page-16-0"></span>*2.2.2 Beacon Battery Replacement*

When a beacon's battery life is less than 20%, the beacon should be prioritized for immediate replacement. The beacon's battery is located within a battery tray in the beacon's housing.

This section includes procedures for replacing batteries for the following part numbers:

• *[Replacing MB1000 Battery: MPACT-T1B20-000-WR and MPACT-T1B10-000-WR](#page-16-1)*

#### <span id="page-16-1"></span>**2.2.2.1 Replacing MB1000 Battery: MPACT-T1B20-000-WR and MPACT-T1B10-000-WR**

MPACT-T1B20-000-WR and MPACT-T1B10-000-WR beacon battery:

- 1. Remove the beacon from the shelving unit.
- 2. With the bottom of the beacon facing up, gently lift each corner of the beacon's battery tray.

[Figure 2-5](#page-16-2) shows the beacon battery housing for part number MPACT-T1B20-000-WR and MPACT-T1B10-000-WR and MPACT-T1B10-000-WR. In this example, the battery tray is on the right and the corners of the battery tray are marked in red. When gently lifting each tray corner, slightly push the each corner out to dislodge corners of the tray.

![](_page_16_Picture_13.jpeg)

<span id="page-16-2"></span>*Figure 2-5 Beacon Battery Housing Example:* MPACT-T1B20-000-WR *and* MPACT-T1B20-000-WR and MPACT-T1B10-000-WR

3. With both tray corners dislodged, gently slide the battery tray open, being careful not to drop the tray.

[Figure 2-6](#page-16-3) shows an open battery housing. In this example, the battery tray is a separate piece, along with the battery, on the right-hand side.

<span id="page-16-3"></span>![](_page_16_Picture_17.jpeg)

*Figure 2-6* Battery Tray: MPACT-T1B20-000-WR and MPACT-T1B20-000-WR and MPACT-T1B10-000-WR

4. Remove the old battery, dispose properly, and replace with a Panasonic CR2450 model battery.

![](_page_17_Picture_2.jpeg)

**NOTE:** Pay attention to the position of the + on the battery. Installing the battery backwards may damage the Beacon

<span id="page-17-2"></span>5. Close the tray, ensuring the latch is secure.

# <span id="page-17-0"></span>**2.3 MPACT-INDR1: MPACT-MB2000-01-WR, GE-MB2001-01-WR MPACT-INDR2: GE-MB1000-01-WR**

As a prerequisite, the following hardware is required to wall mount a beacon:

- Beacon: Part numbers MPACT-MB2000-01-WR and GE-MB2001-01-WR
	- When ordering, use the following part number: MPACT-MB2000-01-WR (box of 25)
- Bracket mount kit see [Figure 2-7](#page-18-0) (included with part number MPACT-MB2000-01-WR):
	- Metal bracket
	- Two 1inch Phillips head tap screws, and two 1inch plastic wall inserts

## <span id="page-17-1"></span>*2.3.1 Mounting and Installing the Indoor Style (MPACT-MB2000-01-WR) Beacon*

- 1. From the MPact Toolbox, select a site floor plan and an unassigned position for the beacon. Refer to the MPact Location & Analytics Deployment Guide for information on how to install and deploy the beacon from the Toolbox. To mount the universal style beacon to a wall:
	- .a Mount the beacon wall bracket with the provided screws and plastic wall inserts.
	- .b Press the beacon's housing onto the bracket as shown in [Figure 2-7](#page-18-0).

![](_page_17_Picture_16.jpeg)

**NOTE:** The barcode label should face up toward the ceiling and the smooth front of the beacon should face out toward the aisle where clients are expected to engage (dwell).

![](_page_17_Picture_18.jpeg)

**NOTE:** When installing numerous beacons, group beacons by category configurations and activate the beacons prior to scanning the barcodes and associating them with positions in the Toolbox.

#### MPact Location & Analytics Hardware Installation Guide

There is one style of bracket mount included with the Indoor Style Beacon: Part number - MPACT-MB2000-01-WR.

![](_page_18_Picture_2.jpeg)

*Figure 2-7 Metal Beacon Wall Mount Bracket: MPACT-MB2000-01-WR*

<span id="page-18-0"></span>![](_page_18_Picture_4.jpeg)

**NOTE:** Ensure the beacon is positioned correctly, Once the beacon is mounted on the bracket it will be difficult to remove.

2. Activate one or more MPACT-MB2000-01-WR beacons by pulling the mylar strip out from inside the beacon housing.

![](_page_18_Picture_7.jpeg)

**CAUTION:** After pulling off the last mylar strip, you have 20 seconds to associate the beacon in either offline or online mode using the Toolbox application.

Phillips head screw driver for mounting the bracket (metal brackets only) to a wall

![](_page_18_Picture_10.jpeg)

*Figure 2-8 Indoor Style Beacon - MPACT-MB2000-01-WR*

Π

### <span id="page-19-0"></span>*2.3.2 Mounting and Installing a GE-MB2001-01-WR*

To mount a GE- MB2001-01-WR model beacon ,use only the GE-MB2001-01-ACC housing. Please see the mounting instructions for this product in order to mount the GE-MB2000-01-WR.

![](_page_19_Picture_3.jpeg)

Clip the Beacon into the rear of the housing with the gray button on the right side as shown in this picture.

*Figure 2-9 GE-MB2001-01-WR Cover and Wall Mount - Beacon on Back Plate*

![](_page_19_Picture_6.jpeg)

*Snap the top cover in place with the small gap showing on the right side and any logo in an upright position.*

*Figure 2-10 GE-MB2001-01-WR Cover and Wall Mount - Installed*

## MPact Location & Analytics Hardware Installation Guide

The cover can be removed to service the beacon by placing a small screwdriver into the gap on the right side as shown in the picture.

![](_page_20_Picture_2.jpeg)

*Figure 2-11 GE-MB2001-01-WR Cover and Wall Mount - Cover Removal*

# <span id="page-21-0"></span>**2.4 Beacon Operating Modes**

Refer to the following for beacon operating modes for MPACT-MB2000-01-WR, GE-MB2000-01-WR and GE-MB1000-01-WR model beacons:

![](_page_21_Picture_147.jpeg)

Refer to the following for Indoor Style Beacon operating modes:

![](_page_21_Picture_148.jpeg)

# <span id="page-21-3"></span><span id="page-21-1"></span>**2.5 Beacon Battery Replacement**

When a beacon's battery life is less than 20%, the beacon should be prioritized for immediate replacement. The beacon's battery is located within a battery tray in the beacon's housing.

This section includes procedures for replacing batteries for the following:

• *[Replacing Battery: MPACT-MB2000-01-WR and GE-MB2001-01-WR](#page-21-2)*

## <span id="page-21-2"></span>*2.5.1 Replacing Battery: MPACT-MB2000-01-WR and GE-MB2001-01-WR*

To replace a beacon's battery in part number MPACT-MB2000-01-WR and GE-MB2001-01-WR:

- 1. Remove the beacon from the shelving unit (see information on the appropriate beacon part number).
- 2. With the bottom of the beacon facing up, use your finger nail to gently lift the clip up to remove the back off the beacon's battery enclosure.
- 3. Remove the old batteries and dispose of properly and replace it with two new 2AA batteries.

![](_page_21_Picture_15.jpeg)

**NOTE:** Pay attention to the polarity (+ and -) of the batteries. Installing the batteries incorrectly may damage the Beacon.

![](_page_22_Picture_1.jpeg)

*Figure 2-12 Open Battery Enclosure: MPACT-MB2000-01-WR*

<span id="page-22-2"></span>4. Close the battery enclosure, ensuring the clip is secure.

## <span id="page-22-0"></span>**2.6 USB Beacon Part Number: MPACT-MB3000-01-WR**

A USB powered interface is required to power the USB Beacon. No additional hardware is required.

### <span id="page-22-1"></span>*2.6.1 Installing the USB Style Beacon*

To activate a MPACT-MB3000-01-WR model beacon:

1. Insert the beacon into any standard USB power source. The beacon moves into connect mode automatically after insertion.

![](_page_22_Picture_9.jpeg)

*Figure 2-13 USB Style Beacon - MPACT-MB3000-01-WR* 

When installing numerous beacons, group beacons by category configurations and activate the beacons prior to scanning the barcodes and associating them with positions in the Toolbox.

![](_page_22_Picture_12.jpeg)

**NOTE:** The USB beacon barcode is not on the beacon itself but on the on its plastic packaging.

- 2. After inserting the beacon(s) into any standard USB power source, associate the beacon in either offline or online mode in the Toolbox application.
- 3. From the MPact Toolbox, select a site floor plan and an unassigned position for the beacon. Refer to the *MPact Location & Analytics Deployment Guide* for information on how to install and deploy the beacon from the Toolbox. The guides are available at *[w](www.zebra.com/support)ww.zebra.com/support.*

## <span id="page-23-2"></span><span id="page-23-0"></span>**2.7 Beacon Part Numbers: MPACT-MB4000-01-WR, MPACT-MB4001-01-WR, GE-MB4000-01-WR and GE-MB4001-01-WR**

As a prerequisite, the following hardware items are required to mount a beacon.

- Beacon: Part numbers MPACT-MB4000-01-WR
	- Two No. 6 gauge or M3.5 screws (not included) for use on the intended surface
	- Phillips head screw driver compatible with No. 6 gauge screws for mounting the Outdoor Style beacon

#### <span id="page-23-1"></span>*2.7.1 Antennae Positions*

The following are antennae positions for the MPACT-MB4000-01-WR Outdoor Beacon:

- MPACT-MB4000-01-WR and GE-MB4000-01-WR orients its antenna down at a 20 degree angle
- MPACT-MB4001-01-WR orients its antenna down to the side at a 20 degree angle

![](_page_23_Picture_10.jpeg)

*Figure 2-14 Antennae Positions for the MPACT-MB4000-01-WR Beacon*

*Figure 2-15 Antennae Positions for the GE-MB4000-01-WR Beacon (TBD)*

## <span id="page-24-0"></span>*2.7.2 Mounting and Installing the Outdoor Style Beacon*

- 1. From the MPact Toolbox, select a site floor plan and an unassigned position for the beacon. Refer to the *MPact Location & Analytics Deployment Guide* for information on how to install and deploy the beacon from the Toolbox. To prepare the Outdoor style beacon for mounting:
	- .a Prepare a surface with 3M VHB double-sided tape. See section 2.7.2.1 *[Preparing Surface for Mounting with 3M VHB](#page-24-1)  [Double-sided tape:](#page-24-1)* on page 2-15.

Or

.b Prepare to mount the Outdoor style beacon with two No. 6 gauge or M3.5 screws (not included).

![](_page_24_Picture_7.jpeg)

**NOTE:** If the surface is clean and smooth, the 3M VHB tape should be used to mount the beacon. However, is wood, brink or some other surface that is not smooth and clean, the 3M tape will not adhere to the surface. Use the appropriate screws for mounting (not included). When using screws to mount to a surface, do not expose the 3M VHB tape.

#### <span id="page-24-1"></span>**2.7.2.1 Preparing Surface for Mounting with 3M VHB Double-sided tape:**

To prepare a surface before mounting the Outdoor style beacon to a wall with 3M VHB double-sided tape:

Clean the surface with a 50:50 mixture of isopropyl alcohol (*IPA*) and water before applying 3M™ VHB™ tape.

Some surfaces may require additional preparation such as the following:

- Use de-greasers or solvent-based cleaner to remove heavy oil or grease from a surface followed by cleaning with IPA/water
- Scrape the surface, followed by cleaning with *IPA*/water to remove heavy dirt or oxidation and increases surface area to improve adhesion.
- Prime the surface to improve initial and ultimate adhesion to many materials such as plastics and paints.
- Seal porous and fibered materials such as wood, particleboard, and concrete to provide a unified surface.

After preparing the surface the Outdoor Style beacon is now ready to be mounted.

#### <span id="page-25-0"></span>**2.7.2.2 Mounting Outdoor Style Beacon**

To mount a Outdoor Style beacon with 3M™ VHB™ tape:

- 1. Peel the plastic off from 3M™ VHB™ tape.
- 2. Press the backside of the Outdoor Style beacon firmly to a smooth clean mounting surface.

To mount a Outdoor Style beacon with No. 6 gauge or M3.5 screws:

- 1. Press the backside of the beacon to the mounting surface.
- 2. Insert screws into the screw holes as shown in [Figure 2-17 on page 2-16.](#page-25-1)

![](_page_25_Picture_8.jpeg)

**NOTE:** Zebra recommends not removing the plastic backside of the 3M tape when mounting the beacon with screws.

3. Hand tighten the screws to firmly secure the beacon.

![](_page_25_Picture_11.jpeg)

**NOTE:** Ensure the beacon is positioned correctly. Once the beacon is mounted it should difficult to remove.

![](_page_25_Picture_13.jpeg)

*Figure 2-16 Back of Outdoor Style Beacon Outdoor Beacon*

![](_page_25_Picture_15.jpeg)

*Figure 2-17 Top of Outdoor Style Beacon - MPACT-MB4000-01-WR* 

<span id="page-25-1"></span>![](_page_25_Picture_17.jpeg)

**NOTE:** On MPACT-MB4000-01-WR model outdoor beacons, the red antenna pattern indicates that the antenna is pointing down.

![](_page_26_Picture_1.jpeg)

**NOTE:** When installing numerous beacons, group beacons by category configurations and activate the beacons prior to scanning the barcodes and associating them with positions in the Toolbox.

#### <span id="page-26-0"></span>**2.7.2.3** *A***ctivating Outdoor Style Beacon**

To activate a MPACT-MB4000-01-WR or GE-MB1000-01-WR model beacon:

1. Swipe your finger across the capacitive switch several times to wake the beacon out of shipping mode into broadcast mode. The light becomes solid and then turns off.

![](_page_26_Picture_6.jpeg)

*Figure 2-18 Activating Outdoor Style Beacon - MPACT-MB4000-01-WR* 

To put the beacon part number - MPACT-MB4000-01-WR into connect mode:

1. Press your finger on the capacitive switch for about five seconds. The LED will flash slowly. Refer to the table below for information about operating modes.

![](_page_26_Picture_10.jpeg)

**NOTE:** When installing numerous beacons, group beacons by category configurations and activate the beacons prior to scanning the barcodes and associating them with positions in the Toolbox.

The barcode label should face up toward the ceiling and the smooth front of the beacon should face out to where the mobile client is expected to engage.

![](_page_26_Picture_123.jpeg)

# <span id="page-27-1"></span><span id="page-27-0"></span>**2.8 Beacon Part Number: GE-MB1000-01-WR**

A GE-MB1000-01-WR beacon is a smaller beacon designed to be affixed to assets.

![](_page_27_Picture_3.jpeg)

*Figure 2-19 GE-MB1000-01-WR and Mounting Accessory*

The above image depicts a GE-MB1000-01-WR asset beacon and the mounting accessory (GE-MB1000-01-ACC) used to attach the asset beacon to an object lacking a flat mounting surface or space. On the side of the asset beacon is a switch used to place the device in different operating modes. The following image is a rear view of the asset beacon displaying the adhesive strip used to attach the asset beacon to any flat surface or to the mounting accessory.

![](_page_27_Picture_6.jpeg)

*Figure 2-20 GE-MB1000-01-WR and Adhesive Strip*

As a prerequisite, to mounting a GE-MB1000-01-WR model asset beacon, adhere to the following:

- The asset beacon should ideally be mounted on any flat, smooth, dry surface.
- There should be no structures immediately in front or to the sides that would block signals from this unit.
- Before peeling the cover off the mounting tape, hold the asset beacon in its intended mounting location and ensure it will fit as desired.

The following image is a view of the asset beacon attached to a laboratory device. The antenna pattern is omni-directional and the unit operates sufficiently in any vertical orientation. The preferred orientation is as shown:

![](_page_28_Picture_1.jpeg)

*Figure 2-21 GE-MB1000-01-WR Preferred Orientation* 

To mount a GE-MB1000-01-WR model asset beacon:

1. Peel the tape from the adhesive pads on the rear of the asset beacon (as shown below) and press the unit to the mounting surface.

![](_page_28_Picture_5.jpeg)

*Figure 2-22 GE-MB1000-01-WR Adhesive Tape* 

![](_page_28_Picture_7.jpeg)

**NOTE:** Once adhered to a surface, its very difficult to remove. The asset beacon's adhesive pads need replacement if moved to a new location. If the surface is clean and smooth, 3M VHB tape should be used to mount the asset beacon. However, if it is wood, brick or some other surface that's not smooth and clean, the 3M tape will not adhere to the surface. In this situation, use the mounting accessory and a tie wrap, or other mounting device.

2. Initialize the unit per the operating instruction.

#### <span id="page-29-0"></span>*2.8.1 Preparing a Surface for Mounting with 3M VHB Double-Sided Tape*

To prepare a surface before mounting the GE-MB1000-01 asset beacon style to any surface with 3M VHB double-sided tape: Clean the surface with a 50:50 mixture of isopropyl alcohol (IPA) and water before applying the 3M™ VHB™ tape. Some surfaces could require additional preparation, such as the following:

- Use de greasers or solvent-based cleaner to remove heavy oil or grease from a surface followed by cleaning with IPA/water
- Scrape the surface, followed by cleaning with IPA and water to remove heavy dirt or oxidation and increase the surface area to improve adhesion
- Prime the surface to improve initial and ultimate adhesion to materials such as plastics and paints
- Seal porous and fibered materials such as wood, particleboard and concrete to provide a unified surface

Once the mounting surface is adequately prepared, the asset beacon is ready to be mounted.

#### <span id="page-29-1"></span>*2.8.2 Mounting a GE-MB1000-01-ACC Asset Beacon using a Beacon Accessory*

A GE-MB1000-01-WR can be mounted on other objects using the GE-MB1000-01-ACC beacon accessory. The following image is a hand tool with the asset beacon attached to the mounting accessory. The accessory is ordered separately from GE-MB1000- 01 asset beacon. The beacon is attached to the mounting plastic using the adhesive strip, then a tie wrap is used to connect the mounting plastic to the hand tool.

![](_page_29_Picture_10.jpeg)

*Figure 2-23 GE-MB1000-01-ACC Beacon Accessory*

To mount the asset beacon using the GE-MB1000-01-ACC beacon accessory:

![](_page_29_Picture_13.jpeg)

**NOTE:** The beacon can also be mounted using a lanyard or zip tie.

1. Peel the tape from the adhesive pads on the rear of the asset beacon and press the unit to the mounting surface on the accessory GE-MB1000-01-ACC. The adhesive is immediately bonding and reaches full adhesion within an hour.

#### MPact Location & Analytics Hardware Installation Guide

![](_page_30_Picture_1.jpeg)

*Figure 2-24 GE-MB1000-01-ACC Beacon Accessory*

![](_page_30_Picture_3.jpeg)

**NOTE:** Once adhered to a surface, its very difficult to remove. The beacon's adhesive pads will need to be replaced if it is moved to a new location. The part number for replacement tape is GE-MB1000-TAPE.

2. Once adhered to the beacon accessory, it can be attached to other items using a lanyard or zip tie placed through the slot in the surfboard.

## <span id="page-30-0"></span>*2.8.3 GE-MB1000-01-WR Operating Modes*

Refer to the following for operating modes for GE-MB1000-01-WR asset beacon operating modes:

![](_page_30_Picture_70.jpeg)

#### MPact Location & Analytics Hardware Installation Guide

The GE-MB1000-01-WR is delivered in shipping mode. To initiate beacon operation, press the button three times quickly. The LED flashes several times and the beacon begins to broadcast. Using the table below, hold the button for the length of time shown to change modes. The LED displays a different light pattern depending on the mode it is entering.

![](_page_31_Picture_107.jpeg)

![](_page_31_Picture_3.jpeg)

**NOTE:** Pressing a button 3 times quickly, means pressing 3 times the button within a 2 second span. If the intended operation does not take effect, wait approximately 5 seconds and repeat the intended operation.

## <span id="page-31-0"></span>*2.8.4 Cleaning a GE-MB1000-01-WR Asset Beacon*

Cleaning frequency is discretionary in respect to the environments the GE-MB1000-01-WR and the GE-MB2001-01-ACC are deployed. They may be cleaned as frequently as required.

# <span id="page-32-1"></span><span id="page-32-0"></span>**2.9 Beacon Part Number: GE-MB2001-01-WR**

As a prerequisite, to mounting a GE-MB2001-01-WR model beacon, adhere to the following:

- Do not install the cover on the unit until the beacon has been initialized and configuration verified.
- Ensure the planned installation location matches your physical deployment plans.
- Beacon mounting heights may vary, but should be about 5' from the floor.
- Ensure the intended deployment location has WiFi coverage.

To mount a GE-MB2001-01-WR model beacon using the GE-MB2001-01-ACC:

- 1. Before peeling the cover off the GE-MB2001-01-ACC mounting system tape, hold the wall plate portion of the accessory in its intended mounting location and mark the spot on the wall. You can use masking tape to mark the bottom of the unit.
- 2. Peel the tape from the adhesive pads on the rear of the beacon and press the to the wall.
- 3. Snap the beacon (GE-MB2001-01-WR) into the accessory wall plate.

![](_page_32_Picture_11.jpeg)

*Figure 2-25 GE-MB2001-01-WR Wall Mount*

![](_page_32_Picture_13.jpeg)

**NOTE:** If the surface is clean and smooth, use the 3M VHB tape to mount the beacon. However, if wood, brink or other non-smooth surface is utilized, the 3M tape will not adhere to the surface. Use appropriately sized screws for mounting (not included).

4. Place and snap the cover on the unit while ensuring logos are correctly oriented.

![](_page_33_Picture_1.jpeg)

*Figure 2-26 GE-MB2001-01-WR Beacon Cover*

![](_page_33_Picture_3.jpeg)

**NOTE:** Once adhered to a surface, its very difficult to remove. The beacon's adhesive pads will need to be replaced if it is moved to a new location.

![](_page_33_Picture_5.jpeg)

*Figure 2-27 GE-MB2001-01-WR Beacon Replacement Adhesive*

# <span id="page-34-1"></span><span id="page-34-0"></span>**2.10 Installing a GE-MB5000-01-WR Hub**

Peel backing tape from adhesive on the back of the rear cover and place firmly on a wall. Make sure the arrow is pointing up and the power cord can reach from a nearby electrical outlet to the device.

![](_page_34_Picture_3.jpeg)

*Figure 2-28 GE-MB5000-01-WR Hub - Install Hub Components*

#### MPact Location & Analytics Hardware Installation Guide

Insert the cable into the device and route according to the picture above. Exit the cable from the bottom edge and then snap the cover on, ensuring the any logo is correctly positioned and the small slot on the side is to the right.

![](_page_35_Picture_2.jpeg)

*Figure 2-29 GE-MB5000-01-WR Hub - Mounted*

## MPact Location & Analytics Hardware Installation Guide

Plug the power supply into an outlet and lug the USB end of the cable into the power supply.

![](_page_36_Picture_2.jpeg)

**Figure 2-30** & MB5000-01-WR Hub - Connect Power

# <span id="page-37-0"></span>**2.11 Initializing a GE-MB5000-01-WR Hub**

AGE-MB5000-01-WR (or hub) scans for Bluetooth smart beacon emissions. The hub filters based on its scanning configuration for known devices and forwards scan results to its defined administration (posting) server.

The hup ships with a default software load, but without its configuration. When the hub is initialized for the first time it conducts an internal scan diagnostic but is unable to properly provision itself.

Consequently, the hub needs to be provisioned with both an initial configuration and a scanning configuration before it can filter beacons and forward relevant scanning information.

To provide the hub its initial and scanning configurations:

1. Initialize the GAMB5000-01-WR hub.

The hub scans for its initial configuration and displays a Wifi error stating the hub has not been configured.

The hub has a fixed SSID of mpact\_init and a preset password of mpact123. When unable to provision itself the total and concerning to the factory with default setting  $\frac{1}{1}$  initial configuration file (badge\_config.json). Add the following: that allow compliant operation across global regulatory domains. When turned on the unit will use these factory settings/limits unless it receives 802.11d probes

![](_page_37_Picture_9.jpeg)

**NOTE:** The 192.168.100 identifying the country of operation. The unit Point mpact\_init SSID to automatically reconfigure to operate in that country with enhanced performance. Otherwise the factory settings/ limits will remain.

The hub obtains its badge\_config.json file and self-configures its initial configuration. Once completed, the hub connects to its posting server to obtain its scanning configuration.

The scanning configuration is required to define the hub's scan interval and beacon profile determining how beacon data is forwarded, based on the beacon's UUID and Major values, and posted to the server for administration.

2. If you encounter issues with the setup of the hub, there's several file restoration options available.

#### **CLEANING**

#### add the following: Use alcohol to clean this product.

*When using sodium hypochlorite (bleach) based products to clean the product, always follows the manufacturers recommended instructions regarding the use of gloves during application and to remove the residue afterwards with a damp cloth to avoid prolonged skin contact while handling the scanner. Please note that due to the powerful oxidizing nature of sodium hypochlorite the metal surfaces on the product are prone to oxidation (corrosion) when exposed to this disinfectant in the liquid form and should be removed promptly after cleaning with a damp cloth.* NOTE: use pre-moistened wiles and do not allow liquid cleaner to pool

**Figure 2-31** GE-MB5001-01-WR

- Repoot the badge Press and hold button 2 between 10 and 20 seconds, then release. LED 1 will blink slowly twice to confirm. Any in-process configuration activity will need to be re-started.
- Erase to factory default configuration and reboot Press and hold button 2 between 30 and 40 seconds, then release. LED 1 will blink slowly twice to confirm. The deletion of the initial configuration could be warranted if the configuration was not successfully applied on the first attempt. Once reverted to factory configuration, the initial config and scanning config can be re-applied.
- Shutdown the badge Press and hold button 2 between 20 and 30 seconds, then release. LEDs will blink 5 times to confirm the badge shutdown. Use this process when brining a deployed badge off-line.

# <span id="page-38-1"></span><span id="page-38-0"></span>**2.12 Beacon Part Number: GE-MB6000-01-WR Badge**

A GE-MB6000-01-WR badge is a wearable beacon that's clipped to one's body, typically in the mid section or belt area.

A **Add the following:**The Badge is programmed in the anner directing RF radiation away from the body. The RF antency with default setting that allow compliant MR badge is designed to enhance personal safety. operation across global regulatory domains. When turned on the unit will use these factory settings/limits unless it receives 802.11d probes identifying the country of operation. The unit automatically reconfigure to operate in that country with enhanced performance. Otherwise the factory settings/limits will remain.

![](_page_38_Picture_5.jpeg)

![](_page_38_Picture_6.jpeg)

![](_page_38_Picture_7.jpeg)

**NOTE:** The clip portion of the badge is replaceable. Refer to Part No. GE-MB6000-01-ACC when ordering a replacement clip to a GE-MB6000-01-WR model badge.

To mount a GE-MB6000-01-WR model badge:

- 1. Clip an initialized badge to your midsection or belt area
- 2. If you encounter issues with the setup of the badge, there's several file restoration options available.

![](_page_39_Picture_1.jpeg)

*Figure 2-33 GE-MB6000-01-WR: LEDs and Buttons*

![](_page_39_Picture_3.jpeg)

**NOTE:** When the badge is facing you, the clip side facing you, button 1 is on the left top and button 2 is on the top right.

- Reboot the badge Press and hold button 2 between 10 and 20 seconds, then release. LED 1 will blink slowly twice to confirm. Any in-process configuration activity will need to be re-started.
- Erase to factory default configuration and reboot Press and hold button 2 between 30 and 40 seconds, then release. LED 1 will blink slowly twice to confirm. The deletion of the initial configuration could be warranted if the configuration was not successfully applied on the first attempt. Once reverted to factory configuration, the initial config and scanning config can be re-applied.
- Shutdown the badge Press and hold button 2 between 20 and 20 seconds, then release. LEDs will blink 5 times to  $\frac{\text{conf}}{\text{add the following: Use alcohol to clean this product.}}$ <sup>To replace</sup> When using sodium hypochlorite (bleach) based products to clean **1. TBD** CLEANING *the product, always follows the manufacturers recommended*
- **2. TBD** *instructions regarding the use of gloves during application and to remove the residue afterwards with a damp cloth to avoid prolonged skin contact while handling the scanner. Please note that due to the powerful oxidizing nature of sodium hypochlorite the metal surfaces on the product are prone to oxidation (corrosion) when exposed to this disinfectant in the liquid form and should be removed promptly after cleaning with a damp cloth.*  NOTE: use pre-moistened wiles and do not allow liquid cleaner to pool

#### <span id="page-40-0"></span>*2.12.1 GE-MB6000-01-WR Battery Safety Precautions*

#### <span id="page-40-1"></span>**2.12.1.1 When Using a GE-MB6000-01 Battery**

Misusing the battery may cause the battery to get hot, rupture or ignite causing serious injury. Be sure to follow the safety rules listed below:

- Do not place the battery in fire or heat the battery.
- Do not install the battery backwards so that the polarity is reversed.
- Do not connect the battery's positive terminal and the negative terminal to each other with any metal object (such as a wire).
- Do not carry or store batteries together with necklaces, hairpins or other metal objects
- Do not pierce a battery with nails, strike the battery with a hammer, step on the battery or subject it strong impacts or shocks.
- Do not apply solder to the battery
- Do not expose the battery to water or allow the battery to get wet or exposed to moisture.
- Do not disassemble or modify the battery. The battery contains safety and protection devices which, if damaged, may cause the battery to generate heat, rupture or ignite.
- Do not place the battery on or near fires, stoves or other high temperature locations. Do not place the battery in direct sunlight for prolonged periods. Do not store the battery in a car in hot weather, doing so may cause the battery to generate heat, rupture or ignite.
- If the battery is to be used by small children, the caregivers should explain the contents of the user's manual to the children. The caregiver should provide adequate supervision to ensure the device is used as explained in the user's manual.
- When the battery is worn out, insulate the terminals with adhesive tape or similar material before disposal.
- Immediately discontinue battery use if, while charging or storing, the battery emits an unusual smell, feels hot, changes color, shape or appears abnormal in any other way.
- Do not place batteries in microwave ovens, high-pressure containers or induction cookware.
- In the event the battery leaks, and fluid gets into one's eye, do not rub the eye. Rinse the eye with water and immediately seek medical attention. If left untreated, the battery fluid could cause permanent damage to the eye.

#### <span id="page-40-2"></span>**2.12.1.2 While Charging a GE-MB6000-01 Battery**

Be sure to follow the rules listed below when charging the battery. Failure to do so may cause the battery to become hot, rupture, ignite and cause serious injury.

- When charging the battery, either use the specified battery charger or otherwise ensure the battery charging conditions specified by the vendor are closely adhered to.
- Do not attach the battery to a power supply plug or directly to a car's cigarette lighter.
- Do not place the battery in or near fire or in direct sunlight. When the battery becomes hot, its built-in safety measure are activated, preventing the battery from charging. Heating the battery can destroy its safety equipment and result in an overheat or ignition.
- Do not continue charging the battery if it does not charge within its specified charging time. Doing so may cause the battery to become hot, rupture or ignite.

#### <span id="page-41-0"></span>**2.12.1.3 Discarding a GE-MB6000-01 Battery**

Do not discharge the battery using and device except its designated device. When the battery is used in devices aside from its designated device it may damage the performance of the battery and potentially reduce its useful expectancy. If the device causes an abnormal current flow it may result in the battery becoming hot, rapture or ignite resulting in serious injury.

The temperature range through which the battery should be discharged is -20C - 60C. Discharging the battery outside of this range may damage the battery's performance or reduce its life expectancy.

# <span id="page-42-2"></span><span id="page-42-0"></span>**2.13 Cradle Charger: MPACT-MB6000-CHRGR**

## <span id="page-42-1"></span>*2.13.1 INITIAL CHARGING and USE*

When a brand new badge is received it should be inserted into the badge cradle before its initial use. The badge should be charged fully before its first use. The badge will automatically update its firmware and configuration profile if connected to the WiFi network and the gateway (if there is a profile update on the server).

The badge will blink green while charging and solid green when fully charged.

The badge cradle can charge one to ten badges at a time. The AC powered charger is a wall or desk mounted cradle platform providing 5Vdc to each badge placed in individual charging slots. The charger feeds electric current through battery inside the badge. The cell inside retains the energy passing through them.

![](_page_42_Picture_6.jpeg)

*Figure 2-34 MPACT-MB6000-CHRGR* 

Each slot has spring contacts that mate with the contacts on the badge. Badges have battery chargers and fuel gauges built into each device so the charger is a power supply platform and no battery knowledge exists in the charger itself, everything to charge and protect a lithium Ion battery is built into the badge itself.

#### MPact Location & Analytics Hardware Installation Guide

The charger's primary function is providing 5Vdc at 900 mA to each badge holder re-charge badge batteries. The charger holds badges when not in use. When badges are in the charger, they begin to charge using the 5Vdc supplied in the charger base. If there is sufficient charge detected, the badge uses the charger as a holder (without charging).

![](_page_43_Picture_64.jpeg)

![](_page_43_Picture_65.jpeg)

## <span id="page-44-0"></span>*2.13.2 INSTALLATION*

The charger can we wall mounted using the screw holes on the back or placed on a flat surface. The screw holes are 5.36 inches (136 mm) apart. When selecting a deployment location, ensure the power adapter cables reach from the electrical outlet to the charger. The charger and its power adapter must be deployed in a well ventilated location. The charger and power adapter should have a 1" clearance on each side from surrounding objects. It must only be deployed indoors, in a dry area free from spills or potential contamination. The temperature should be between 60 and 80 degrees Fahrenheit.

The charger is designed so DC power cable can be installed from the rear of the charger housing without removing the base. The cable and connector do not interfere with the base lying flat on any surface. The DC cord snakes through strain relief features in the housing to prevent accidental disconnects. The external power adapter DC cable terminates with a right-angle connector at the charger interface.

![](_page_44_Picture_4.jpeg)

*Figure 2-35 MPACT-MB6000-CHRGR - DC Power* 

#### <span id="page-45-0"></span>*2.13.3 Battery Charging Guidelines*

Failure to follow these guidelines may result in fire, explosion or other hazard.

- The area in which the units are charged should be clear of debris and combustible materials or chemicals. Particular care should be taken when charging in a non commercial environment.
- To charge the battery, the battery and charger temperatures must be between 0 40 degrees Celsius.
- Do not use incompatible batteries and chargers. Use of an incompatible battery or charger may present a risk of fire, explosion, leakage or other hazard. If you have any questions about the compatibility of a battery or a charger, contact Zebra Support.
- Do not disassemble, open, crush, bend or deform, puncture or shred the badge or charger
- Impact from dropping the badge and charger on a hard surface could cause the battery to overheat.
- Do not short circuit a battery or allow metallic or conductive objects to contact the battery terminals.
- Do not modify, remanufacture, insert foreign objects into the battery, immerse or expose to water or other liquids, or expose to fire, explosion or other hazard.
- Do not leave or store the equipment in or near areas that might get very hot, such as in a parked vehicle or near a radiator or other heat source. Do not place battery into a microwave oven or dryer
- If you suspect damage to your equipment or battery, contact Zebra Support to arrange for inspection.

### <span id="page-46-0"></span>*2.13.4 Cleaning the Charging Cradle*

The following materials are required to clean the charging cradle:

- Alcohol wipes
- Cotton tipped applicators
- Can of compressed air

<span id="page-46-1"></span>![](_page_46_Picture_161.jpeg)

#### <span id="page-46-2"></span>**2.13.4.2 Cleaning the Cradle Connectors**

To clean the connectors within the cradle:

- 1. Remove DC power cable from the cradle.
- 2. Dip the cotton portion of the cotton tipped applicator in isopropyl alcohol.
- 3. Rub the cotton portion of the applicator along the connector pins. Slowly move the applicator back-and-forth on the connector to the other. Do not leave any cotton residue on the connector. All sides of the connector should also be rubbed with the cotton tipped applicator.
- 4. Spray compressed air in the connector area by pointing the tube/nozzle about ½ inch away from the surface.
- 5. Ensure there is no lint left by the cotton tipped applicator, remove any lint if found.
- 6. If grease or other dirt can be found on other areas of the cradle, use a lint free cloth and alcohol to remove.
- 7. Allow at least 10 to 30 minutes (depending on ambient temperature and humidity) for the alcohol to air dry before applying power to cradle. If the temperature is low and the humidity is high, a longer drying time is required. Warm temperatures and dry humidity require less drying time.

# <span id="page-47-0"></span>*2.13.5 Troubleshooting*

Refer to the following to troubleshoot issues with charging badges in the charger cradle:

![](_page_47_Picture_57.jpeg)

# <span id="page-48-0"></span>**APPENDIX CUSTOMER SUPPORT**

If you have a problem with your equipment, contact Support for your region. Support and issue resolution is provided for products under warranty or that are covered by a services agreement. Contact information and Web self-service is available by visiting *[w](www.zebra.com/support)ww.zebra.com/support.*

When contacting Support, please provide the following information:

- *MAC ID of the unit*
- *Model number or product name*
- *Software type and version number (if known)*

![](_page_48_Picture_6.jpeg)

**NOTE:** For GE-MB5000-01-WR, GE-MB6000-01-WR and GE-MB6000-CHRGR, the customer will provide the serial number.

Support responds to calls by email or telephone within the time limits set forth in support agreements. If you purchased your product from a business partner, contact that business partner for support.

# **Customer Support Web Site**

The support site, located at*www.zebra.com/support* provides information and online assistance including developer tools, software downloads, product manuals, support contact information and online repair requests.

# **Manuals**

To see manuals, go to:*www.zebra.com/support*.

![](_page_51_Picture_0.jpeg)